## **Motion Detection and Upload FTP Server Configuration**

1.Go inside the login page with your own username and password.

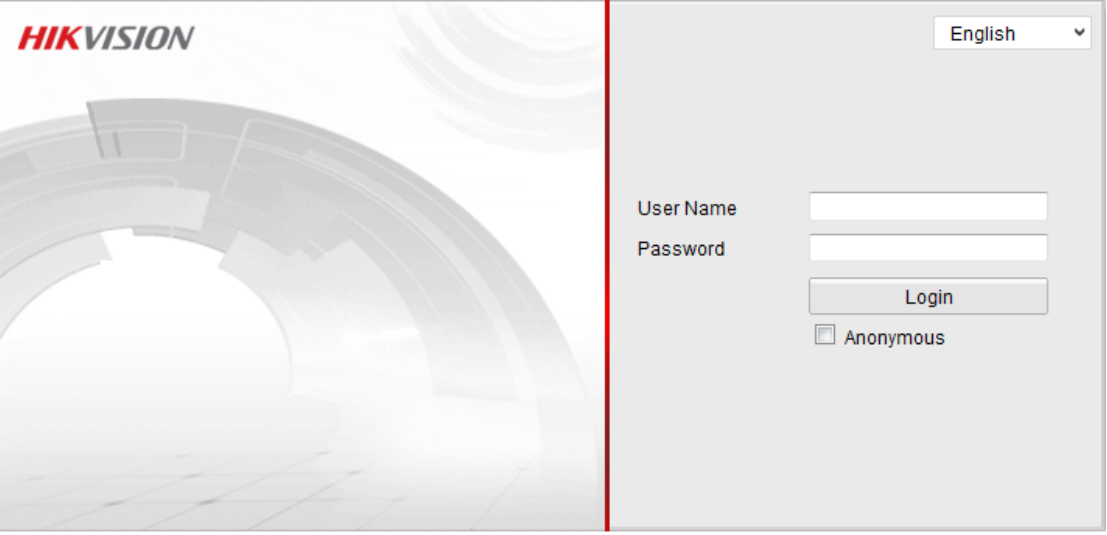

@Hikvision Digital Technology Co., Ltd. All Rights Reserved.

 $\bullet$ 

2.Then click the configuration---Advanced configuration---Network—FTP **HIKVISION** DS-2CD2212-I

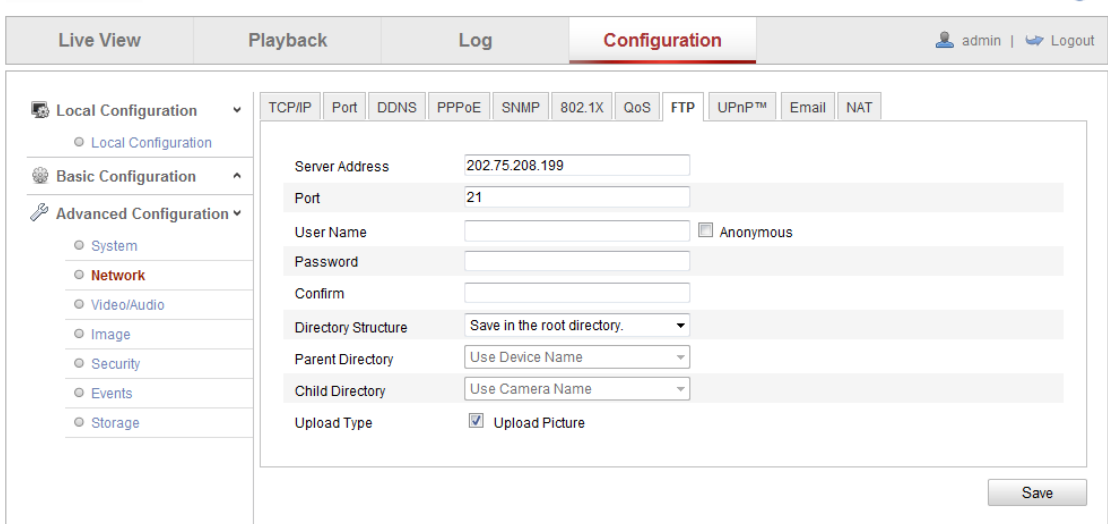

3. In the FTP page, set the right server address, username and password, then choose the save directory, and click the upload pictures, the default port is 21.

4. Then go inside the event page and choose motion detection option.

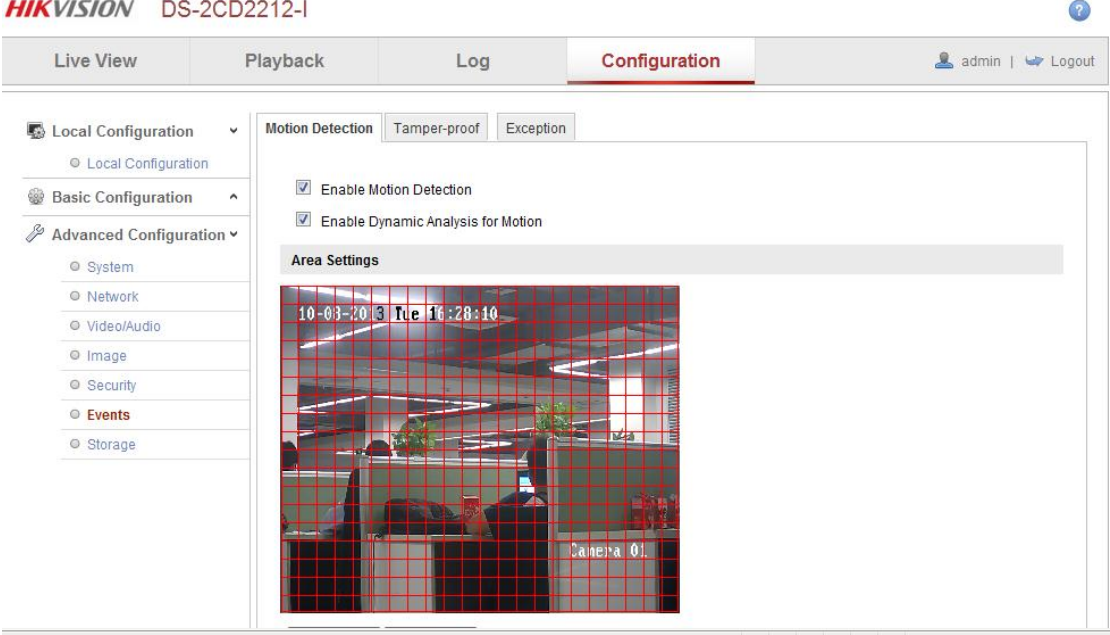

5. Then in this page you should first click enable motion detection, Dynamic analysis for motion, and Dynamic analysis is used for displaying moving objects clearly. And then draw the area you want to set for motion detection, moreover, the sensitivity can be adjusted to suit different practical situations. And at last click upload to the FTP at the bottom of the webpage.

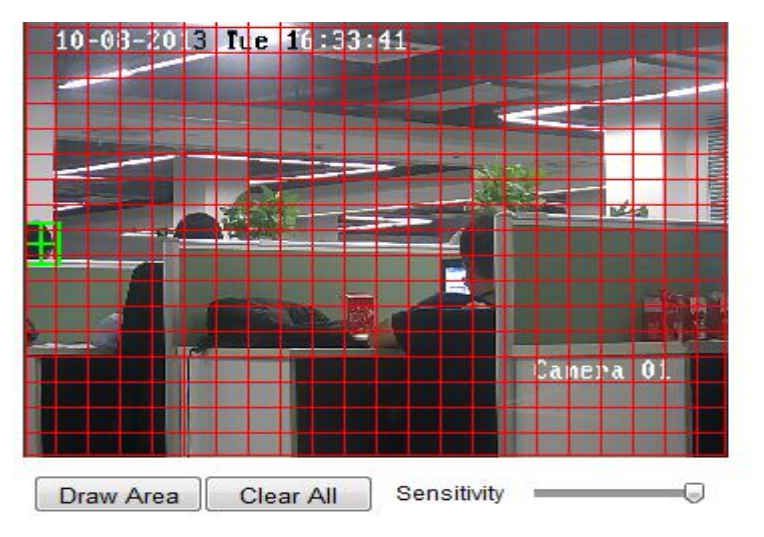

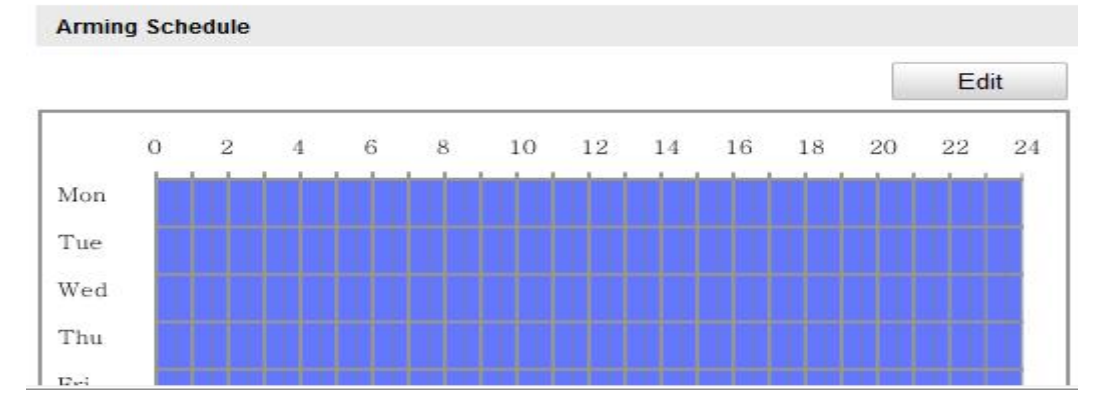

6. At last, go inside the storage page and choose snapshot. In this page, you should enable the event-Triggered Snapshot with proper interval. Only then you can get the picture of motion detection.

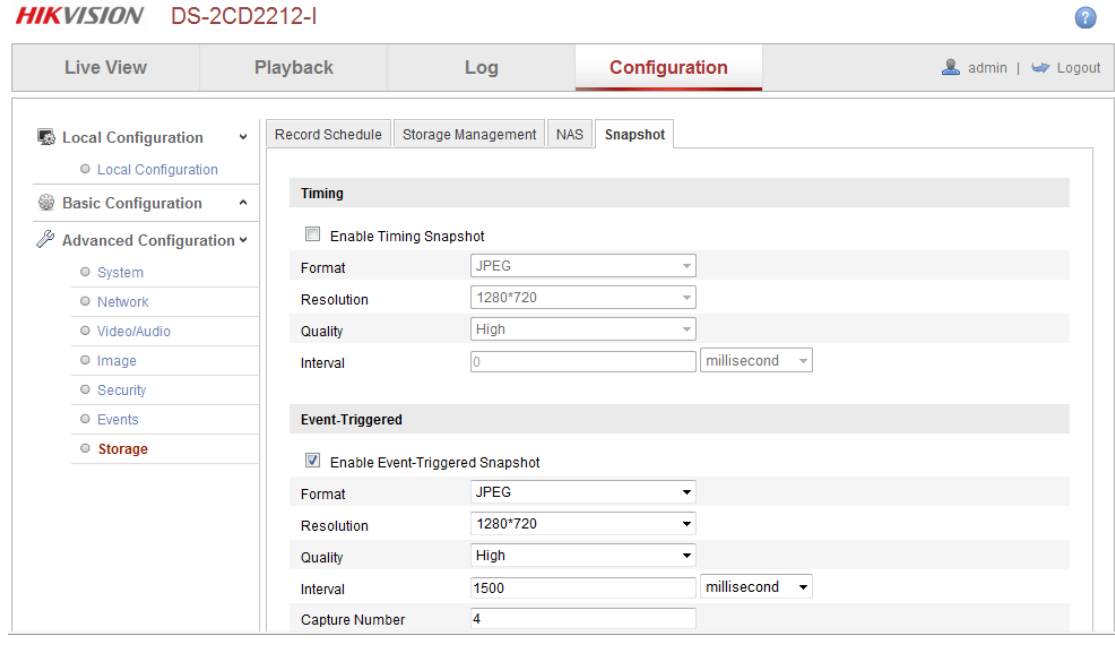